## How to Return...

- Go into the Overdrive App.
- Go to your "**Bookshelf'**. If the app does not automatically open up to your bookshelf, you can get to it by tapping on the menu button  $\equiv$ and then tapping **'Bookshelf'** or if you"re in a book, tap on the arrow in the upper left to get back to the bookshelf.
- Hold your finger down on the book cover until a menu pops up .
- Tap **'Return to Library'** and then tap **'Yes'** to return the item.

Additional Help

We have video tutorials on our website, sctylib.org, to guide you through set-up and use of Overdrive. Go to our site and click on the "Tutorials" tab on the right side, then select Overdrive.

If you find you"re having trouble, and the "Help" section of the Live-brary page does not solve your problem, contact the Reference Desk at 631-286- 0818, we"ll do our best to help or set you up with a one on one Book-A-Librarian appointment..

#### Follow Us:

Get updates on library happenings, including digital services, as well as book, movie and music news and local events

**Facebook:** facebook.com/southcountrylibrary

**Twitter:** @sctylib

**Pinterest:** pinterest.com/sctylib

**Instagram:** sctylib

(tag your library related posts and photos using #sctylib)

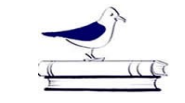

### South Country Library

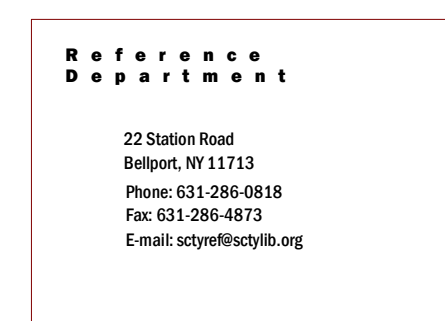

# Live-brary E-book & Audiobook Download **Instructions**

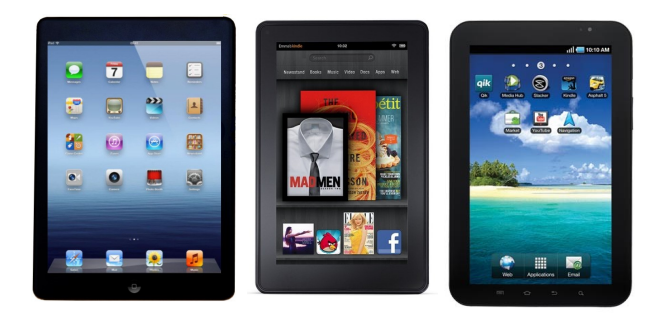

For Smartphones & Tablets Including Kindle Fire, Nook Color, Ipad, & Android **Devices** 

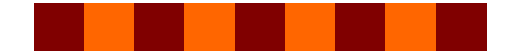

Things to Know... How to download..

- These instructions are for downloading Adobe ePub eBooks & MP3 audiobooks to your smartphone or tablet using the Overdrive App. If you prefer you may also download Kindle books directly to your Kindle Fire or the Amazon Kindle App on your tablet, the process is the same as outlined in the instructions for downloading to a Kindle, only you do it all from the internet browser on your device.
- You may have a total of 7 digital items checked out a time.
- Items can be checked out for 7, 14 or 21 days depending on your settings. If you would like to change the loan period of your items, you can do this by clicking on the **'Account'** icon at the top of the home page, select your home library (**South Country Library**) from the dropdown menu, enter your barcode number or username, your password and click **'Sign In'**. This will bring you to your Checkouts, click on **'Settings'** and from there you can set the default lending period for different items. Regardless of your settings, some popular items will only be available for 14 day loan.
- You can but don"t need to return borrowed items. They will automatically expire on their expiration date.

- 1. Download the free **Overdrive app** from your device"s **App Store** (Apple devices get the app from the App Store, Android devices get it from the Google Play Store, Kindle Fire users get from the Amazon Apps Store.)
- 2. Open the Overdrive App. You will be prompted to sign up for an Overdrive account, you will need to create this account to access library books so tap on **'Sign Up'**.
- 3. You will then have the option to **'Sign Up with Facebook'** if you have a Facebook account, or just enter your name, email address and create a password then tap on **'Sign up'.**
- 4. To search for a title offered by our library tap the home menu button  $\equiv$  in the upper left hand corner. Then tap **'Manage Libraries'**. If not automatically prompted, tap the plus sign in the upper right corner. Enter the requested information (library name or zip code) to find your home library. Tap **'South Country Library'**.
- 5. Tap the star next to **'Live-brary.com'** to save it as a default library. Then tap the link be taken to our digital catalog. In the future just tap on **'Livebrary.com** ' in the home menu to go the catalog or click on the plus sign where it says "Add a title".
- 6. On the downloads page, find a book, tap on it for more information, or just tap **'Borrow'** to check it out.

If the item is not available for checkout, tap **'Place a Hold'** . You will be given the option for the title to be automatically checked out to you when it becomes available; if you choose not to use this option you will have 3 days after notification to check your book out.

- 7. Choose "**South Country Library'** as your home library, enter your barcode number (found on the back of your library card) or username, enter your library account password and click **'Sign In'**. If you don"t have a password for your library account, click on **'Create or Reset Your Password'** to create one. You must have an email address on your account to set up your password, if you don"t, contact the library.
- 8. This will take you to your **'Checkouts'** where you can now choose how to read each book. \*You may see an option that says **'Read (In your Browser)'** which allows you to read the book instantly online through your internet browser and bookmark it for offline reading.\*
- 9. To download the book and read the book via the Overdrive app, tap **'Download'**, tap **'EPUB eBook'** (for audiobooks select "**MP3 audiobook'**).
- 10. The item should immediately download to the bookshelf in your Overdrive App and can be accessed here from now until the expiration date. Tap on the book cover to begin reading.